**HOW TO ADD A WATERMARKED LOGO OR TEXT TO** YOUR POWERPOINT **PRESENTATION** 

www.brainybetty.com

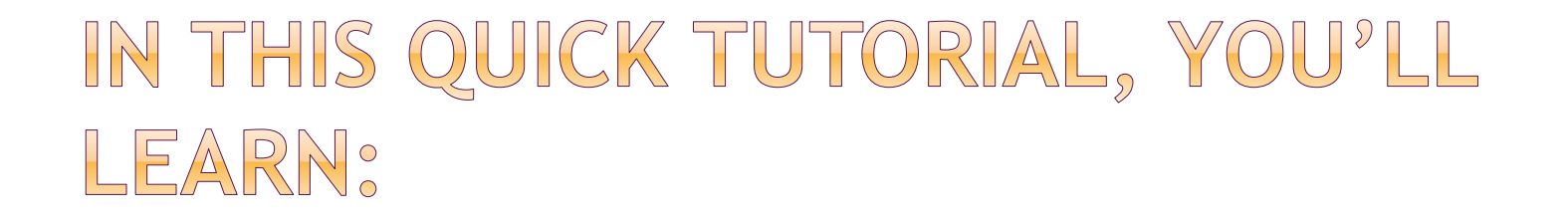

#### How to add a watermarked logo or text to your PowerPoint presentation

# ADDING WATERMARKED TEXT

- 1. Go to the Master Slide View (In PowerPoint 2007/2010, Click the View tab and choose Slide Master.
- 2. Choose the very first slide (the one on the top). This will carry out any changes you made to the entire set of master slides.
- 3. Add text.
- 4. Change the color.

# MASTER VIEW:

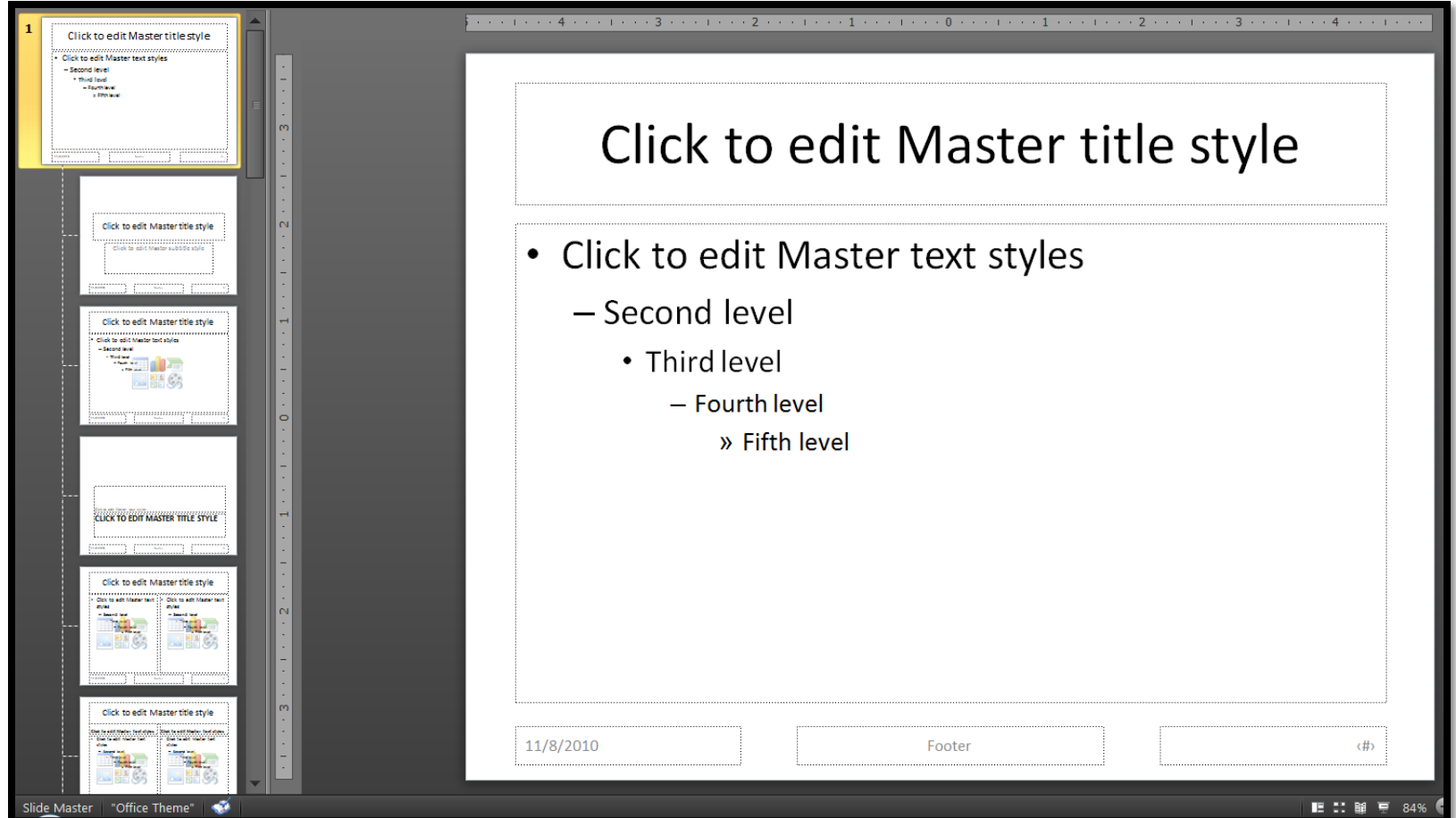

### ADD TEXT AND RECOLOR TO GRAY.

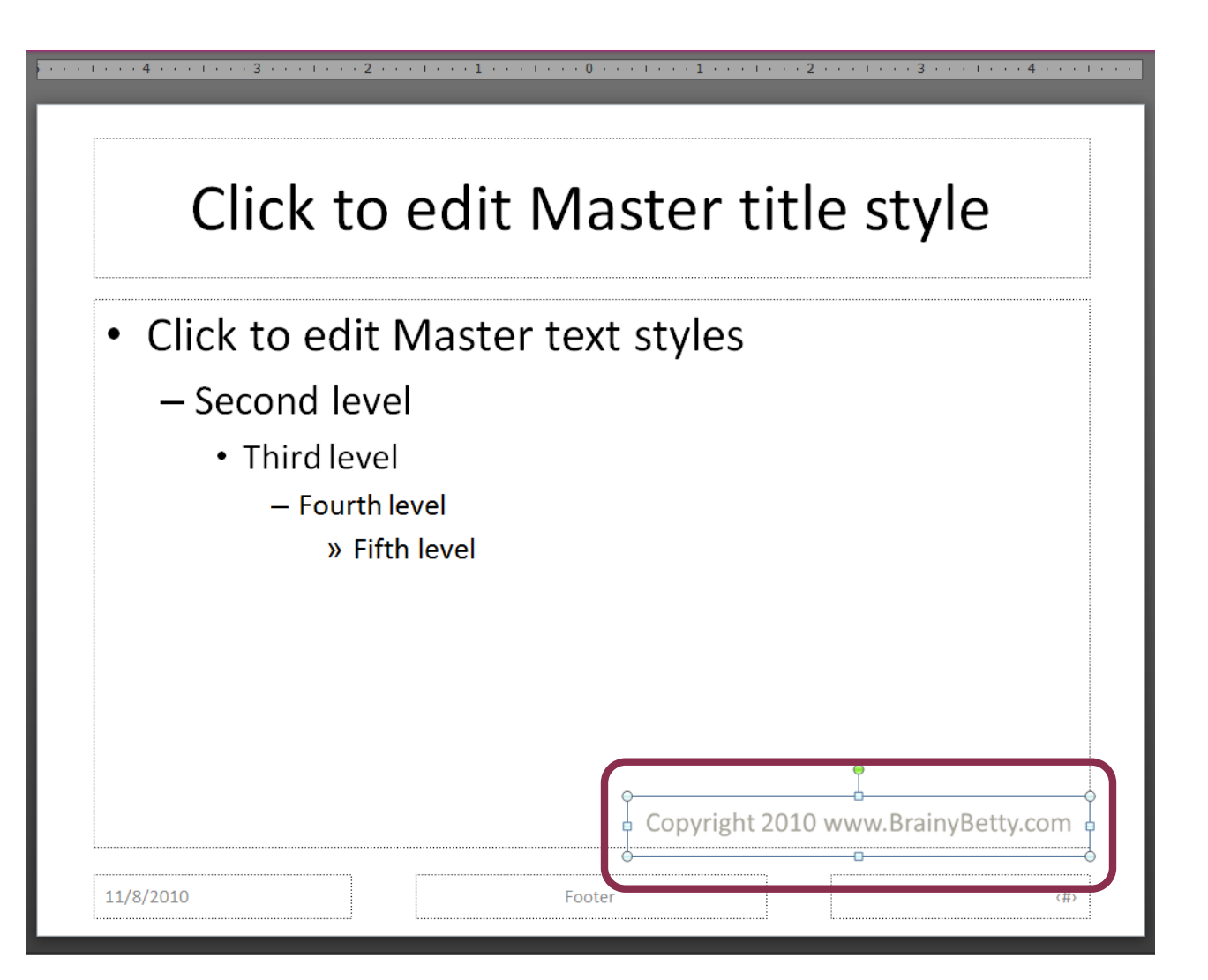

## CHECK RESULTS IN THE NORMAL **VIEW.**

### In this quick tutorial, you'll learn:

- How to add a watermarked logo or text to your PowerPoint presentation
- How to add footer text
- How to protect your presentation  $\bullet$

Copyright 2010 www.BrainyBetty.com

# ADDING A WATERMARKED LO

- 1. Go to the Master Slide View (In PowerPoint 2007/2010, Click the View tab and choose Slide Master.
- 2. Choose the very first slide (the one on the top). This will carry out any changes you made to the entire set of master slides.
- 3. Add logo.
- 4. Change the color.

# MASTER VIEW:

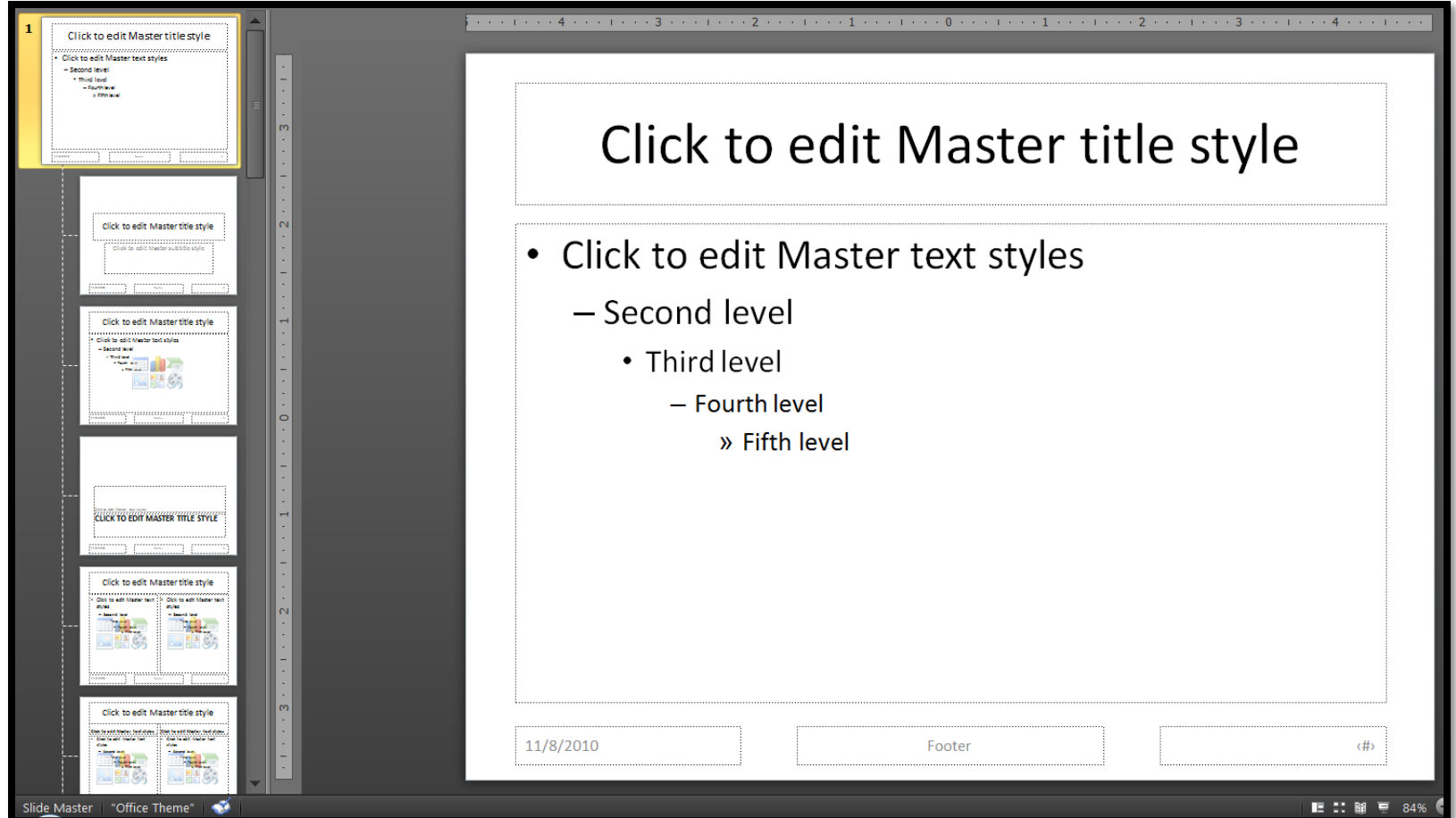

## ADD PICTURE LOGO AND RECOLOR GRAY.

### Click to edit Master title style

- Click to edit Master text styles
	- Second level
		- Third level
			- Fourth level
				- » Fifth level

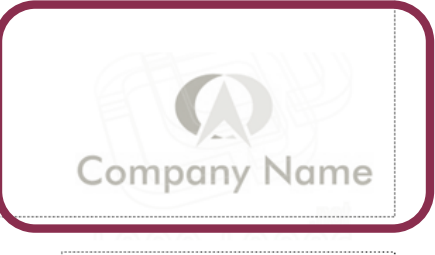

〈#〉

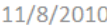

Footer

## CHECK RESULTS IN THE NORMAL VIEW

### In this quick tutorial, you'll learn:

- How to add a watermarked logo or text to your PowerPoint presentation
- How to add footer text
- How to protect your presentation ٠

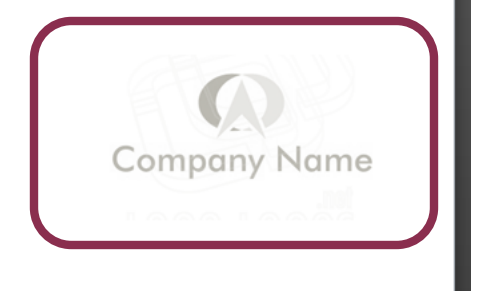

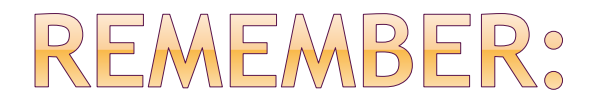

#### • Text color changes are done from the Home Tab

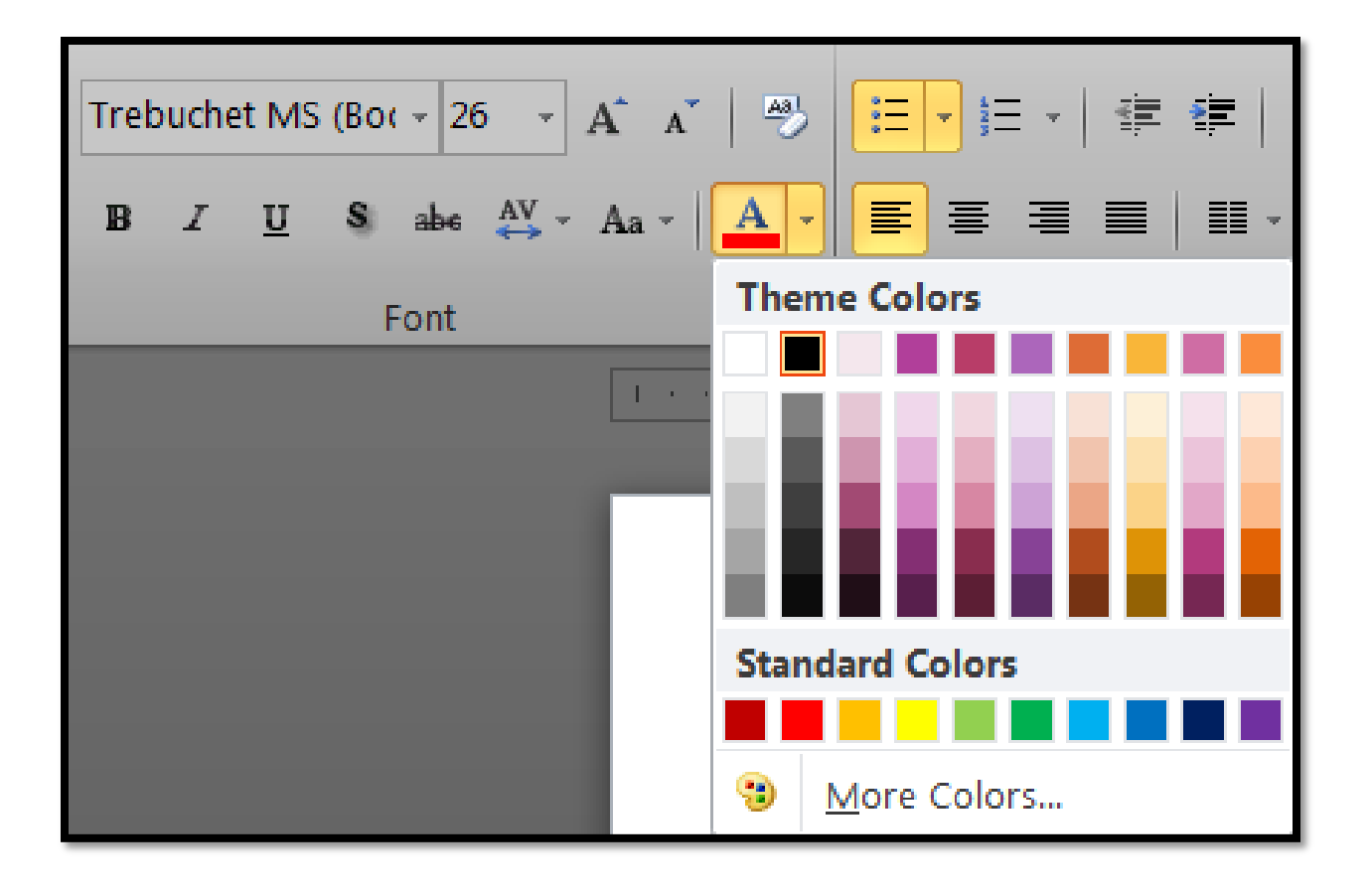

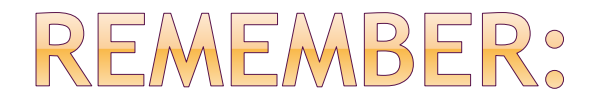

### Logo Color Changes are done from the Format Tab | Color Sub Menu

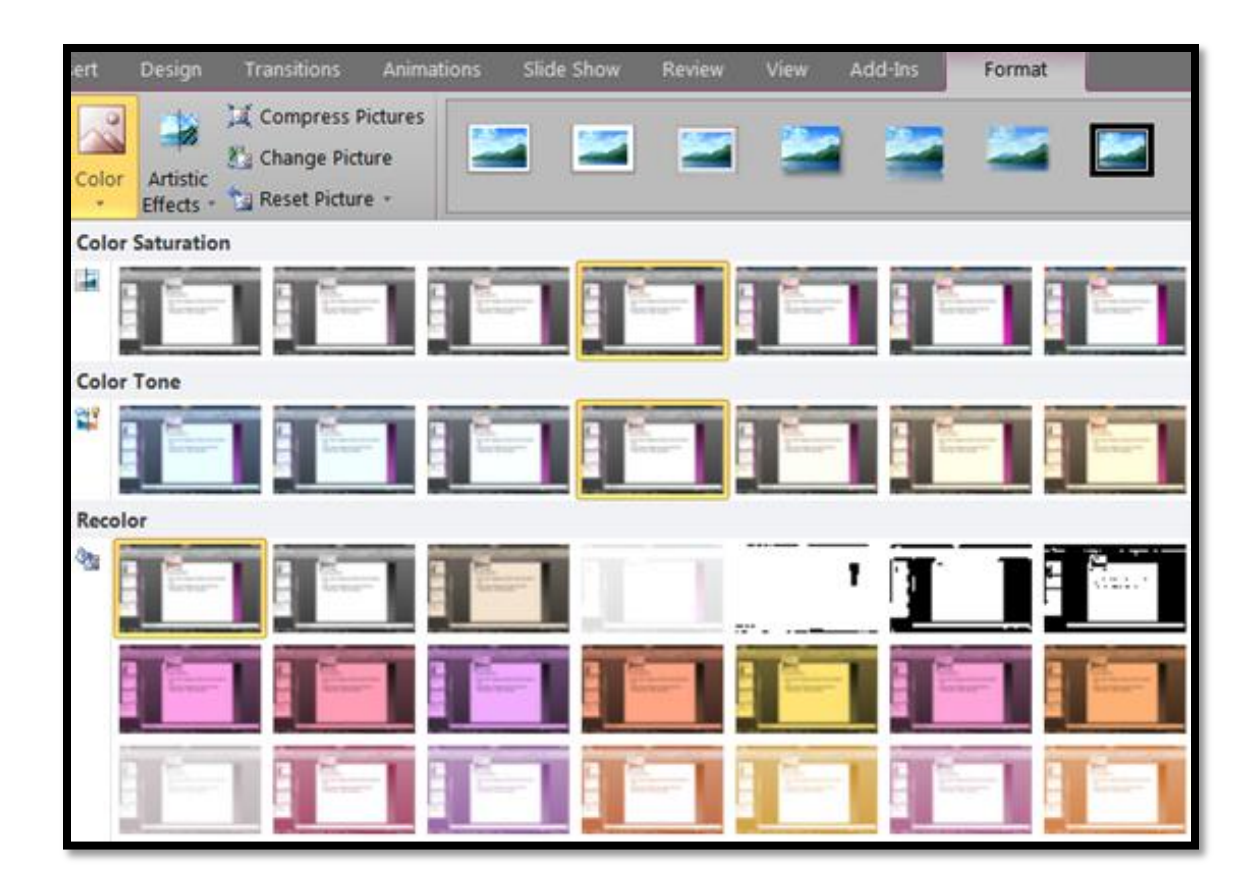

# WWW.BRAINYBETTY.COM